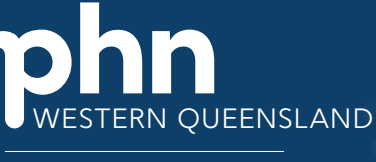

An Australian Government Initiative

# **Step by Step:** Understanding Patient Registration Guide for Practice Staff

Once you have completed your Organisation Registration, you will have access to MyMedicare and be ready for patient registration.

#### Step 1 - MyMedicare Attributes

- Directors who have been assigned to owner-access attribute will automatically have the MyMedicare attribute added.
- Other organisation members will need to have the attribute assigned which can be added by a director or member with owner-access.
- Members will also need HPOS-Access attribute assigned to access HPOS on behalf of the organaisation in PRODA.

# If you are unable to access the MyMedicare Program

- Check the Organisation Site is active and has added MyMedicare under the Program Registration tab in the Organisation Register.
- Check the user has been assigned the following attributes for the Organisation in PRODA:
	- HPOS Access
	- HPOS-My Medicare Program Staff

#### Step 2: Accessing the MyMedicare Program

To access the MyMedicare Program Tile:

• Log into PRODA.

1

- Under linked services, select *Health Professional Online Services (HPOS).*
- Select the Organisation in PRODA you are acting on behalf of in HPOS and select *continue.*
- The HPOS home page will be displayed, in the top righthand corner your name & organisation you are acting on behalf will display.

## Step 3: Patients Registration for **MyMedicare**

There are three ways that patients can register:

- Patients can register via Medicare Online Account or Express PlusMedicare Mobile app.
- Practices can register patients which triggers a registration in patients Medicare Online Account or Express Plus Medicare Mobile App.
- Practices can provide patient with a hard copy registration form which patients can fill in and input into HPOS.

#### Register a Patient via Find a Patient tile in HPOS

If you have an individual PRODA account, you can use Find a Patient tile if either:

- You have a Medicare provider number.
- You're delegated access by someone with a Medicare provider number ie: if your GP has delegated to you to act on behalf of their PRODA access.
- If you are part of an organisation PRODA account, such as a hospital your organisation's administrator will need to link HPOS to your organisation in PRODA and add you as a member of the organisation PRODA account.

- Select the *My Program tile.*
- Select the *MyMedicare tile* and the patient list will display.

#### Hard Copy Patient Registration Form

- Once a patient has completed the form, enter the patient information collected on the form into the MyMedicare system to complete registration.
- Keep a copy of the signed form with the patient's clinical records.
- Mark in the demographics field in notes MyMedicare registration completed 2023.

## MyMedicare Patient List

MyMedicare patient list allows you to:

- create, amend, withdraw and delete patient registrations.
- view current and pending patient registration.
- export complete and pending registrations.
- manage patient registration preferences.

#### Information and Helpful Links

- [More information Understanding Management](https://www.servicesaustralia.gov.au/understanding-management-attributes-proda?context=33786)  Attributes
- [Managing organisation members & delegates](https://hpe.servicesaustralia.gov.au/MODULES/PRODA/PRODAM05/index.html)  learning module
- [Organisation Register -PRODA Attributes at a](https://hpe.servicesaustralia.gov.au/INFO/ORGREG/ORGREGINFO5.pdf)  glance- 1 pager
- [MyMedicare How to find a patient using](https://hpe.servicesaustralia.gov.au/INFO/HPOS/HPOSM12INFO1.pdf)  HPOS- 1 pager
- [MyMedicare Managing patient registration](https://hpe.servicesaustralia.gov.au/mymedicare.html)  15 min learning module
- [Dept of Health & Aged Care Patient Resources](https://www.health.gov.au/our-work/mymedicare/patients)  & providing MyMedicare information to patients
- [Patient Registration hard copy form](https://www.health.gov.au/resources/publications/mymedicare-registration-form?language=en)

#### Primary Care and Chronic Disease Team

Shelly Reynolds (PCCD Senior Manager) Central West Region **E:** Shelly.Reynolds@wqphn.com.au Amber Scott (South West Coordinator) **E:** Amber.Scott@wqphn.com.au

Roderick Wright (First Nations Practice Support Coordinator) **E:** Roderick.Wright@wqphn.com.au Sarah Carige (North West Coordinator) **E:** sarah.carige@wqphn.com.au

**Western Queensland PHN** 11 Barkly Hwy (PO Box 2791) Mount Isa QLD 4825

07 4573 1900 wq\_admin@wqphn.com.au<br>www.wqphn.com.au